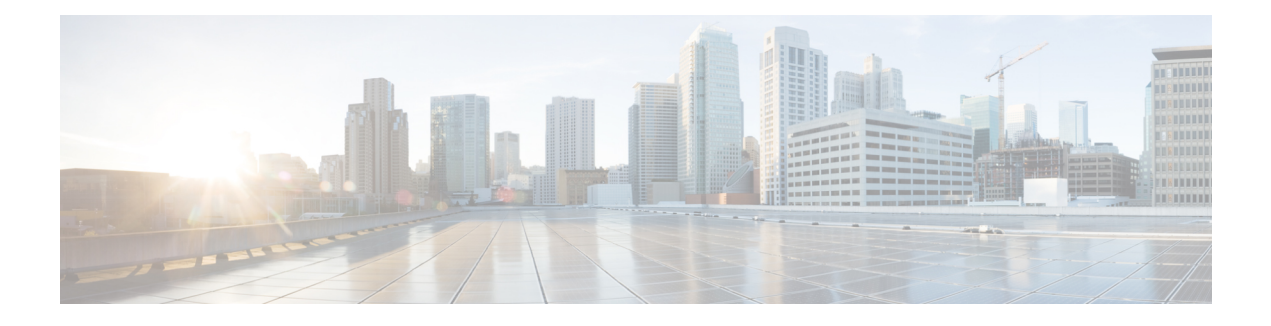

# **ASA Deployment with ASDM**

### **Is This Chapter for You?**

To see all available operating systems and managers, see Which [Application](firepower-1100-gsg_chapter1.pdf#nameddest=unique_1) and Manager is Right for You?. This chapter applies to ASA using ASDM.

This chapter also walks you through configuring a basic security policy; if you have more advanced requirements, refer to the configuration guide.

### **About the Firewall**

The hardware can run either threat defense software or ASA software. Switching between threat defense and ASA requires you to reimage the device. You should also reimage if you need a different software version than is currently installed. See Cisco Secure Firewall ASA and Secure Firewall Threat Defense [Reimage](https://www.cisco.com/c/en/us/td/docs/security/firepower/quick_start/reimage/asa-ftd-reimage.html) [Guide](https://www.cisco.com/c/en/us/td/docs/security/firepower/quick_start/reimage/asa-ftd-reimage.html).

The firewall runs an underlying operating system called the Secure Firewall eXtensible Operating System (FXOS). The firewall does not support the FXOS Secure Firewall chassis manager; only a limited CLI is supported for troubleshooting purposes. See the Cisco FXOS [Troubleshooting](https://www.cisco.com/c/en/us/td/docs/security/firepower/2100/troubleshoot_fxos/b_2100_CLI_Troubleshoot.html) Guide for the Firepower [1000/2100](https://www.cisco.com/c/en/us/td/docs/security/firepower/2100/troubleshoot_fxos/b_2100_CLI_Troubleshoot.html) and Secure Firewall 3100/4200 with Firepower Threat Defense for more information.

**Privacy Collection Statement**—The firewall does not require or actively collect personally identifiable information. However, you can use personally identifiable information in the configuration, for example for usernames. In this case, an administrator might be able to see this information when working with the configuration or when using SNMP.

- [About](#page-1-0) the ASA, on page 2
- [End-to-End](#page-2-0) Tasks, on page 3
- Review the Network Deployment and Default [Configuration,](#page-4-0) on page 5
- Cable the [Firewall,](#page-6-0) on page 7
- Power on the [Device,](#page-7-0) on page 8
- [\(Optional\)](#page-8-0) Change the IP Address, on page 9
- Log Into [ASDM,](#page-9-0) on page 10
- Configure [Licensing,](#page-10-0) on page 11
- [Configure](#page-15-0) the ASA, on page 16
- [Access](#page-17-0) the ASA and FXOS CLI, on page 18
- [What's](#page-18-0) Next?, on page 19

### <span id="page-1-0"></span>**About the ASA**

The ASA provides advanced stateful firewall and VPN concentrator functionality in one device.

### **Unsupported Features**

The following ASA features are not supported on the Firepower 1100:

- Redundant interfaces
- Clustering
- ASA REST API
- ASA FirePOWER module
- Botnet Traffic Filter
- The following inspections:
	- SCTP inspection maps (SCTP stateful inspection using ACLs is supported)
	- Diameter
	- GTP/GPRS

### **Migrating an ASA 5500-X Configuration**

You can copy and paste an ASA 5500-X configuration into the Firepower 1100. However, you will need to modify your configuration. Also note some behavioral differences between the platforms.

- **1.** To copy the configuration, enter the **more system:running-config** command on the ASA 5500-X.
- **2.** Edit the configuration as necessary (see below).
- **3.** Connect to the console port of the Firepower 1100, and enter global configuration mode:

```
ciscoasa> enable
Password:
The enable password is not set. Please set it now.
Enter Password: ******
Repeat Password: ******
ciscoasa# configure terminal
ciscoasa(config)#
```
- **4.** Clear the current configuration using the **clear configure all** command.
- **5.** Paste the modified configuration at the ASA CLI.

This guide assumes a factory default configuration, so if you paste in an existing configuration, some of the procedures in this guide will not apply to your ASA.

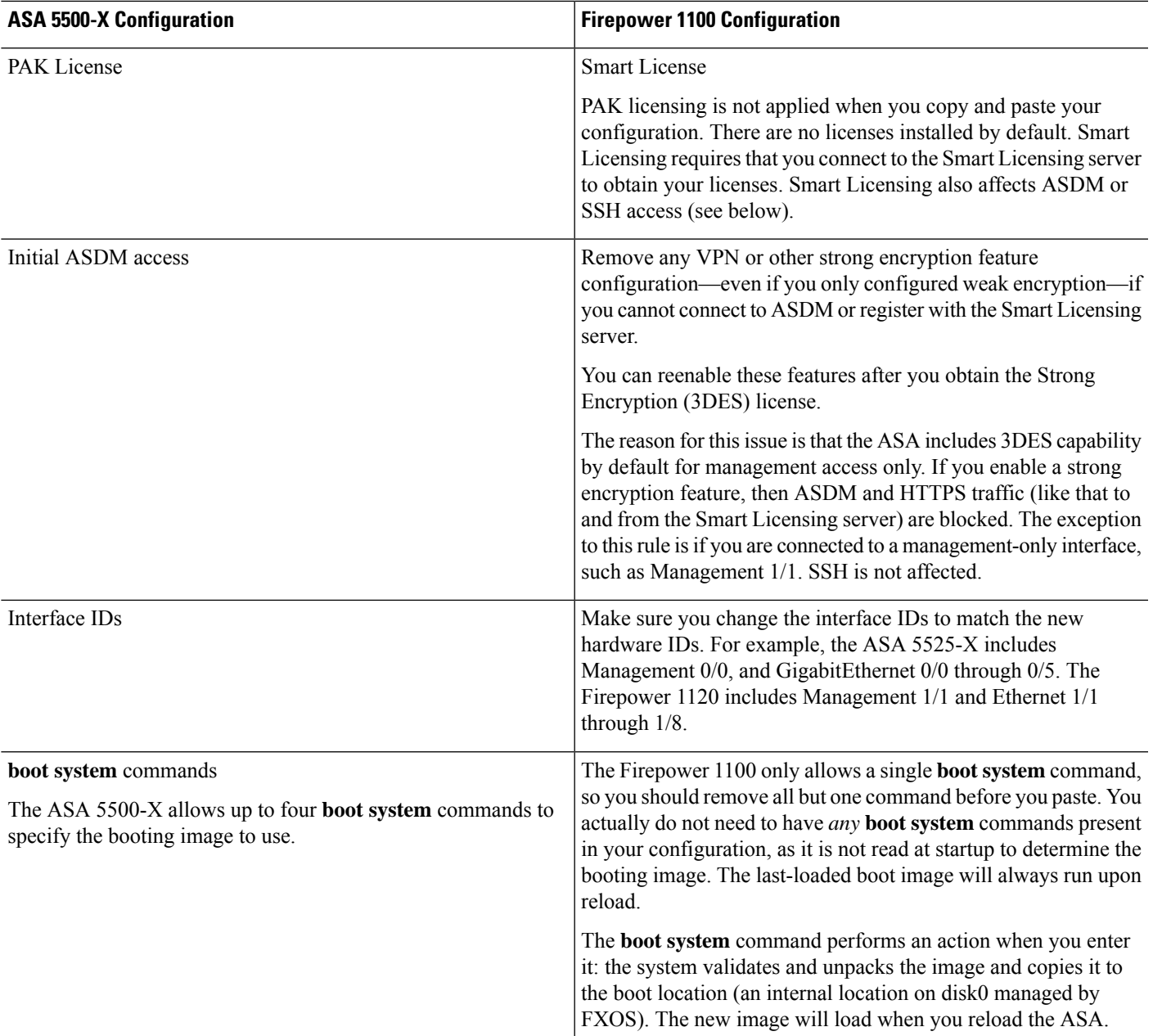

# <span id="page-2-0"></span>**End-to-End Tasks**

I

See the following tasks to deploy and configure the ASA.

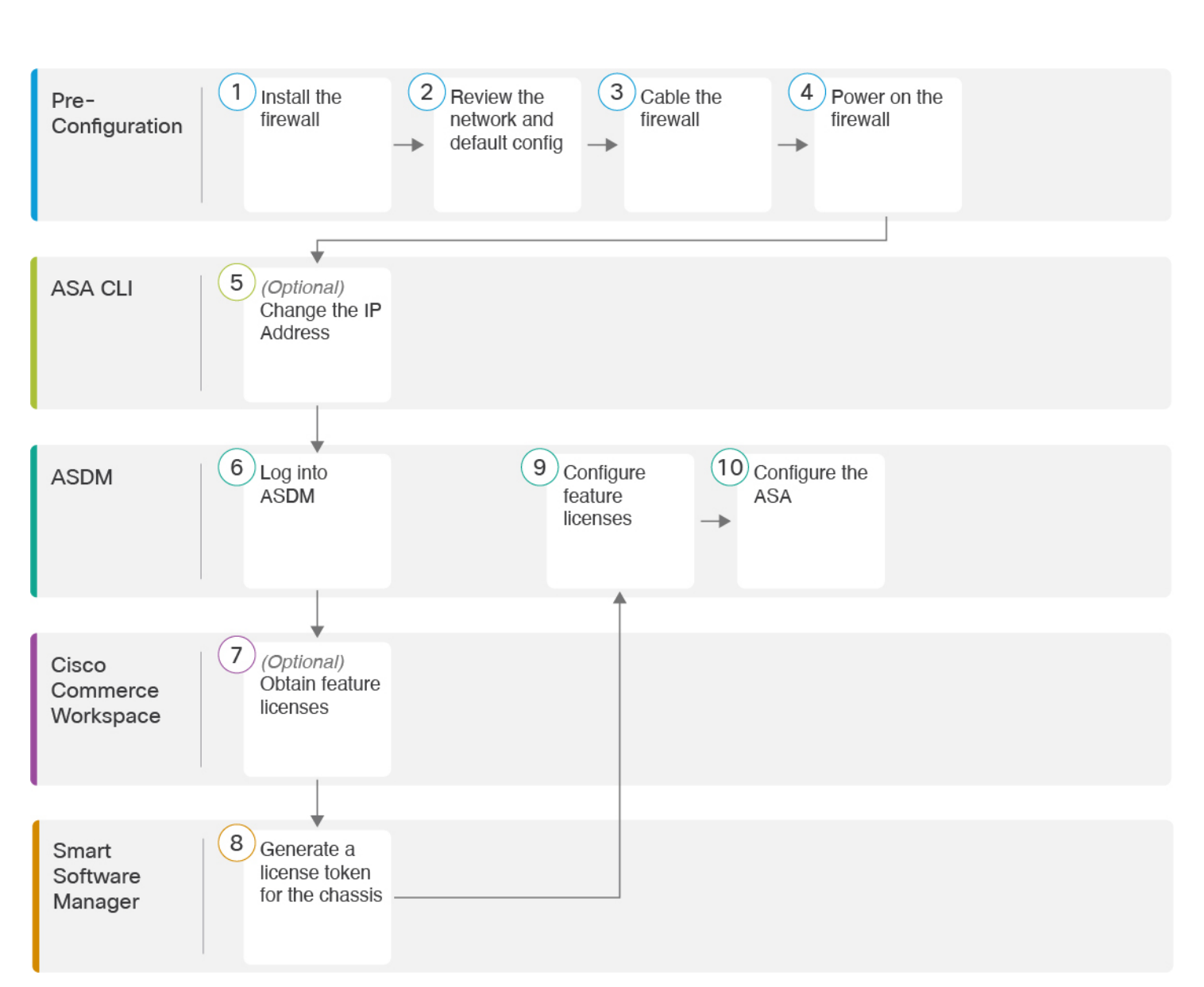

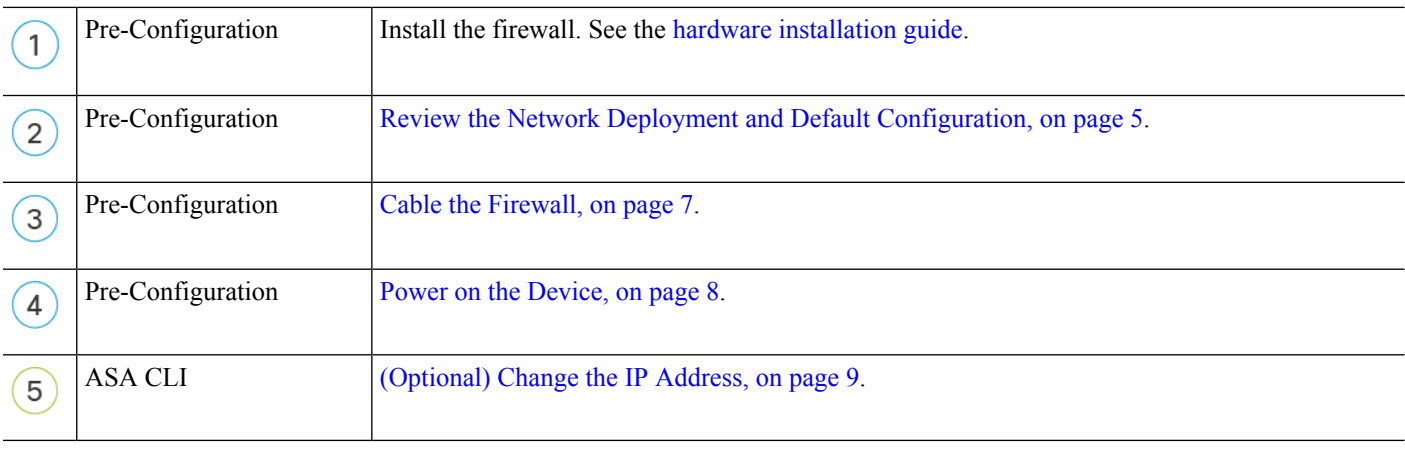

Ш

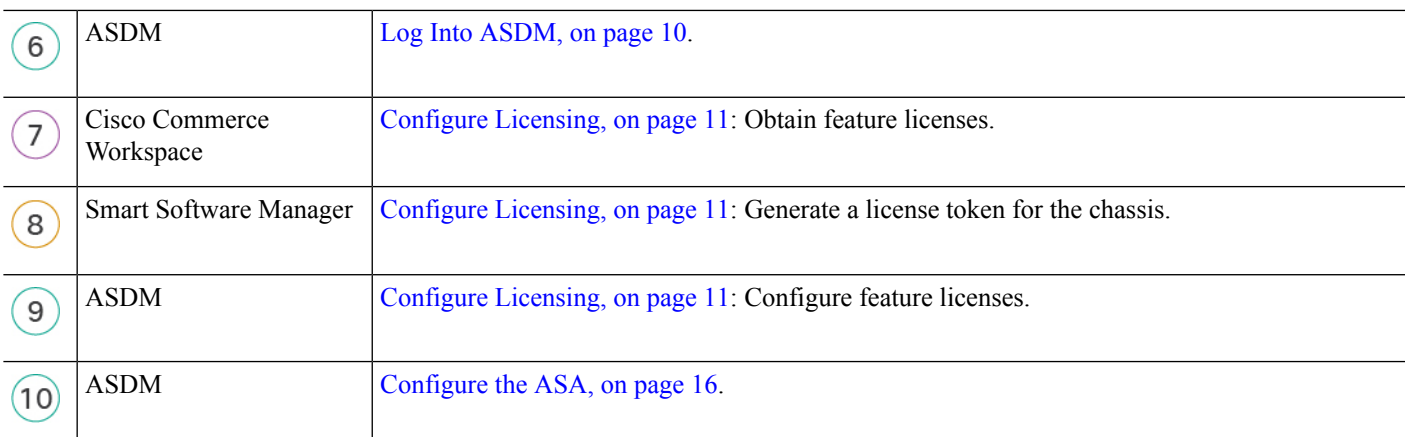

# <span id="page-4-0"></span>**Review the Network Deployment and Default Configuration**

The following figure shows the default network deployment for the Firepower 1100 using the default configuration.

If you connect the outside interface directly to a cable modem or DSL modem, we recommend that you put the modem into bridge mode so the ASA performs all routing and NAT for your inside networks. If you need to configure PPPoE for the outside interface to connect to your ISP, you can do so as part of the ASDM Startup Wizard.

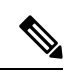

**Note**

If you cannot use the default inside IP address for ASDM access, you can set the inside IP address at the ASA CLI. See [\(Optional\)](#page-8-0) Change the IP Address, on page 9. For example, you may need to change the inside IP address in the following circumstances:

- If the outside interface tries to obtain an IP address on the 192.168.1.0 network, which is a common default network, the DHCP lease will fail, and the outside interface will not obtain an IP address. This problem occurs because the ASA cannot have two interfaces on the same network. In this case you must change the inside IP address to be on a new network.
- If you add the ASA to an existing inside network, you will need to change the inside IP address to be on the existing network.

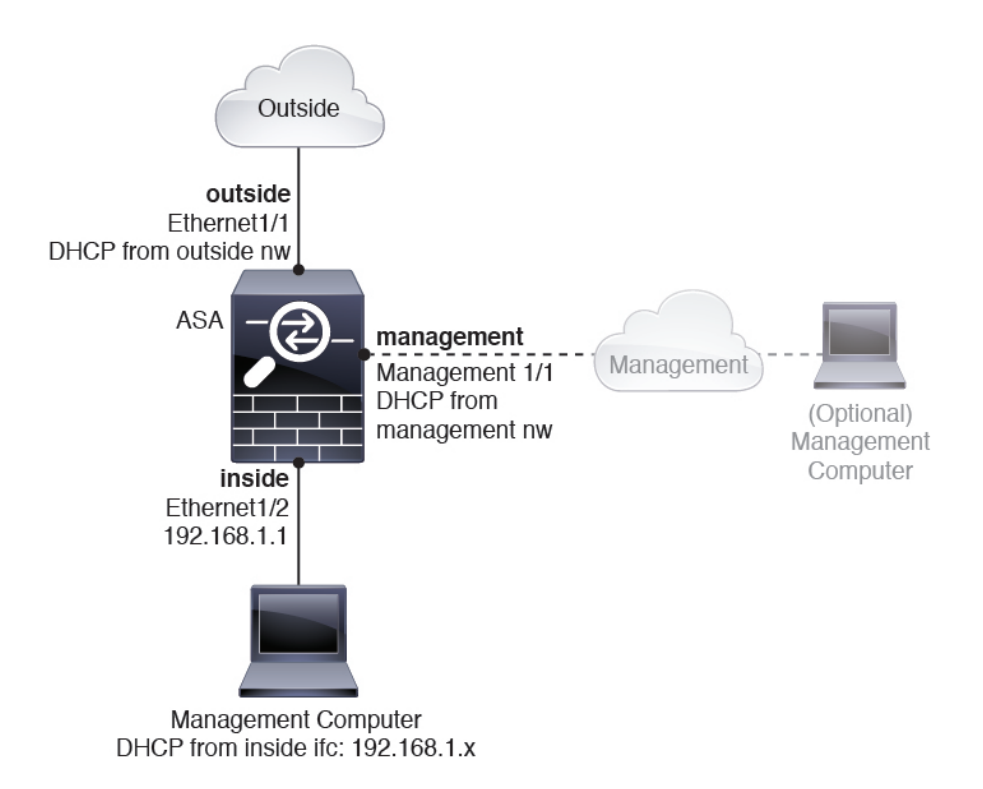

### <span id="page-5-0"></span>**Firepower 1100 Default Configuration**

The default factory configuration for the Firepower 1100 configures the following:

- **inside**→**outside traffic flow**—Ethernet 1/1 (outside), Ethernet 1/2 (inside)
- **outside IP address** from DHCP, **inside IP address**—192.168.1.1
- **management**—Management 1/1 (management), IP address from DHCP
- **DHCP server** on inside interface
- **Default routes** from outside DHCP, management DHCP
- **ASDM** access—Management and inside hosts allowed. Inside hosts are limited to the 192.168.1.0/24 network.
- **NAT**—Interface PAT for all traffic from inside to outside.
- **DNS** servers—OpenDNS servers are pre-configured.

The configuration consists of the following commands:

```
interface Management1/1
 management-only
 nameif management
 security-level 100
 ip address dhcp setroute
 no shutdown
!
interface Ethernet1/1
```

```
nameif outside
  security-level 0
  ip address dhcp setroute
  no shutdown
!
interface Ethernet1/2
  nameif inside
  security-level 100
  ip address 192.168.1.1 255.255.255.0
 no shutdown
!
object network obj_any
  subnet 0.0.0.0 0.0.0.0
  nat (any,outside) dynamic interface
!
http server enable
http 0.0.0.0 0.0.0.0 management
http 192.168.1.0 255.255.255.0 inside
!
dhcpd auto config outside
dhcpd address 192.168.1.20-192.168.1.254 inside
dhcpd enable inside
!
dns domain-lookup outside
dns server-group DefaultDNS
  name-server 208.67.222.222 outside
   name-server 208.67.220.220 outside
!
```
### <span id="page-6-0"></span>**Cable the Firewall**

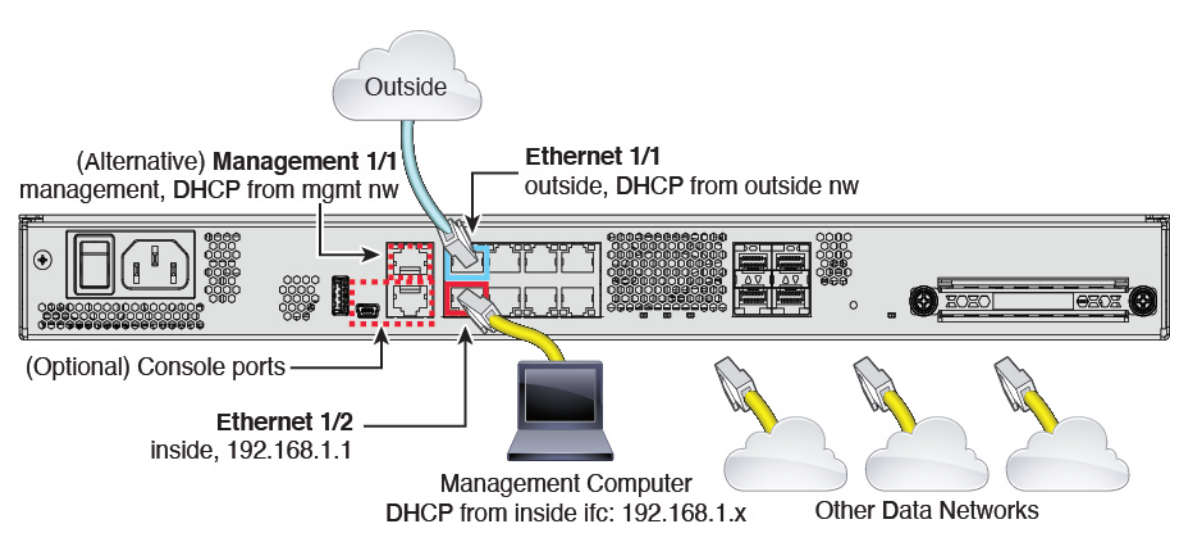

Manage the Firepower 1100 on either Management 1/1 or Ethernet 1/2. The default configuration also configures Ethernet1/1 as outside.

### **Procedure**

**Step 1** Install the chassis. See the hardware [installation](https://cisco.com/go/firepower1100-install) guide.

- **Step 2** Connect your management computer to either of the following interfaces:
	- Management 1/1—Connect Management 1/1 to your management network, and make sure your management computer is on—or has access to—the management network. Management 1/1 obtains an IP address from a DHCP server on your management network; if you use this interface, you must determine the IP address assigned to the ASA so that you can connect to the IP address from your management computer.
	- Ethernet 1/2—Connect your management computer directly to Ethernet 1/2 for initial configuration. Or connect Ethernet 1/2 to your inside network; make sure your management computer is on the inside network, because only clients on that network can access the ASA. Ethernet 1/2 has a default IP address  $(192.168.1.1)$  and also runs a DHCP server to provide IP addresses to clients (including the management computer), so make sure these settings do not conflict with any existing inside network settings (see Firepower 1100 Default [Configuration,](#page-5-0) on page 6).

If you need to change the Ethernet  $1/2$  IP address from the default, you must also cable your management computer to the console port. See [\(Optional\)](#page-8-0) Change the IP Address, on page 9.

You can later configure ASA management access from other interfaces; see the ASA general [operations](https://www.cisco.com/go/asa-config) [configuration](https://www.cisco.com/go/asa-config) guide.

- **Step 3** Connect the outside network to the Ethernet1/1 interface. For Smart Software Licensing, the ASA needs internet access so that it can access the License Authority.
- **Step 4** Connect other networks to the remaining interfaces.

### <span id="page-7-0"></span>**Power on the Device**

System power is controlled by a rocker power switch located on the rear of the device. The power switch is implemented as a soft notification switch that supports graceful shutdown of the system to reduce the risk of system software and data corruption.

### **Procedure**

- **Step 1** Attach the power cord to the device, and connect it to an electrical outlet.
- **Step 2** Turn the power on using the standard rocker-type power on/off switch located on the rear of the chassis, adjacent to the power cord.
- **Step 3** Check the Power LED on the back of the device; if it is solid green, the device is powered on.

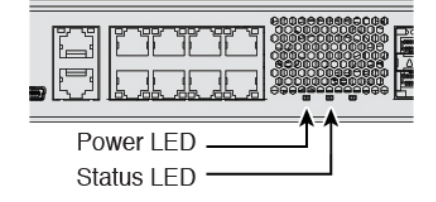

**Step 4** Check the Status LED on the back of the device; after it is solid green, the system has passed power-on diagnostics.

When the switch is toggled from ON to OFF, it may take several seconds for the system to eventually power off. During this time, the Power LED on the front of the chassis blinks green. Do not remove the power until the Power LED is completely off. **Note**

## <span id="page-8-0"></span>**(Optional) Change the IP Address**

If you cannot use the default IP address for ASDM access, you can set the IP address of the inside interface at the ASA CLI.

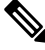

This procedure restores the default configuration and also sets your chosen IP address, so if you made any changes to the ASA configuration that you want to preserve, do not use this procedure. **Note**

### **Procedure**

**Step 1** Connect to the ASA console port, and enter global configuration mode. See [Access](#page-17-0) the ASA and FXOS CLI, on [page](#page-17-0) 18 for more information.

**Step 2** Restore the default configuration with your chosen IP address.

**configure factory-default** [*ip\_address* [*mask*]]

#### **Example:**

ciscoasa(config)# configure factory-default 10.1.1.151 255.255.255.0 Based on the management IP address and mask, the DHCP address pool size is reduced to 103 from the platform limit 256

WARNING: The boot system configuration will be cleared. The first image found in disk0:/ will be used to boot the system on the next reload. Verify there is a valid image on disk0:/ or the system will not boot.

```
Begin to apply factory-default configuration:
Clear all configuration
Executing command: interface ethernet1/2
Executing command: nameif inside
INFO: Security level for "inside" set to 100 by default.
Executing command: ip address 10.1.1.151 255.255.255.0
Executing command: security-level 100
Executing command: no shutdown
Executing command: exit
Executing command: http server enable
Executing command: http 10.1.1.0 255.255.255.0 management
Executing command: dhcpd address 10.1.1.152-10.1.1.254 management
Executing command: dhcpd enable management
Executing command: logging asdm informational
Factory-default configuration is completed
ciscoasa(config)#
```
**Step 3** Save the default configuration to flash memory.

**write memory**

## <span id="page-9-0"></span>**Log Into ASDM**

Launch ASDM so you can configure the ASA.

The ASA includes 3DES capability by default for management access only, so you can connect to the Smart Software Manager and also use ASDM immediately. You can also use SSH and SCP if you later configure SSH access on the ASA. Other features that require strong encryption (such as VPN) must have Strong Encryption enabled, which requires you to first register to the Smart Software Manager.

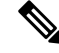

If you attempt to configure any features that can use strong encryption before you register—even if you only configure weak encryption—then your HTTPS connection will be dropped on that interface, and you cannot reconnect. The exception to this rule is if you are connected to a management-only interface, such as Management 1/1. SSH is not affected. If you lose your HTTPS connection, you can connect to the console port to reconfigure the ASA, connect to a management-only interface, or connect to an interface not configured for a strong encryption feature. **Note**

#### **Before you begin**

• See the [ASDM](http://www.cisco.com/c/en/us/support/security/adaptive-security-device-manager/products-release-notes-list.html) release notes on Cisco.com for the requirements to run ASDM.

#### **Procedure**

- **Step 1** Enter the following URL in your browser.
	- **https://192.168.1.1—Inside** (Ethernet 1/2) interface IP address.
	- **https://***management\_ip*—Management interface IP address assigned from DHCP.
	- Be sure to specify **https://**, and not **http://** or just the IP address (which defaults to HTTP); the ASA does not automatically forward an HTTP request to HTTPS. **Note**

The **Cisco ASDM** web page appears. You may see browser security warnings because the ASA does not have a certificate installed; you can safely ignore these warnings and visit the web page.

#### **Step 2** Click **Install ASDM Launcher**.

**Step 3** Follow the onscreen instructions to launch ASDM.

The **Cisco ASDM-IDM Launcher** appears.

**Step 4** Leave the username and password fields empty, and click **OK**.

The main ASDM window appears.

# <span id="page-10-0"></span>**Configure Licensing**

The ASA uses Smart Licensing. You can use regular Smart Licensing, which requires internet access; or for offline management, you can configurePermanent License Reservation or aSmartSoftware Manager On-Prem (formerly known as a Satellite server). For more information about these offline licensing methods, see [Cisco](http://www.cisco.com/c/en/us/td/docs/security/asa/roadmap/licenseroadmap.html) ASA Series Feature [Licenses;](http://www.cisco.com/c/en/us/td/docs/security/asa/roadmap/licenseroadmap.html) this guide applies to regular Smart Licensing.

For a more detailed overview on Cisco Licensing, go to [cisco.com/go/licensingguide](https://cisco.com/go/licensingguide)

When you register the chassis, the Smart Software Manager issues an ID certificate for communication between the firewall and the Smart Software Manager. It also assigns the firewall to the appropriate virtual account. Until you register with the Smart Software Manager, you will not be able to make configuration changes to features requiring special licenses, but operation is otherwise unaffected. Licensed features include:

- Essentials
- Security Contexts
- Strong Encryption (3DES/AES)—If your Smart Account is not authorized for strong encryption, but Cisco has determined that you are allowed to use strong encryption, you can manually add a stong encryption license to your account.
- Cisco Secure Client—Secure Client Advantage, Secure Client Premier, or Secure Client VPN Only.

The ASA includes 3DES capability by default for management access only, so you can connect to the Smart Software Manager and also use ASDM immediately. You can also use SSH and SCP if you later configure SSH access on the ASA. Other features that require strong encryption (such as VPN) must have Strong Encryption enabled, which requires you to first register to the Smart Software Manager.

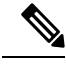

If you attempt to configure any features that can use strong encryption before you register—even if you only configure weak encryption—then your HTTPS connection will be dropped on that interface, and you cannot reconnect. The exception to this rule is if you are connected to a management-only interface, such as Management 1/1. SSH is not affected. If you lose your HTTPS connection, you can connect to the console port to reconfigure the ASA, connect to a management-only interface, or connect to an interface not configured for a strong encryption feature. **Note**

When you request the registration token for the ASA from the Smart Software Manager, check the **Allow export-controlled functionality on the products registered with this token check box so that the full Strong** Encryption license is applied (your account must be qualified for its use). The Strong Encryption license is automatically enabled for qualified customers when you apply the registration token on the chassis, so no additional action is required. If your Smart Account is not authorized for strong encryption, but Cisco has determined that you are allowed to use strong encryption, you can manually add a strong encryption license to your account.

#### **Before you begin**

• Have a master account on the Smart [Software](https://software.cisco.com/#module/SmartLicensing) Manager.

If you do not yet have an account, click the link to set up a new [account](https://software.cisco.com/software/csws/smartaccount/accountCreation/createSmartAccount). The Smart Software Manager lets you create a master account for your organization.

• Your Smart Software Manager account must qualify for the Strong Encryption (3DES/AES) license to use some features (enabled using the export-compliance flag).

### **Procedure**

**Step 1** Make sure your Smart Licensing account contains the available licenses you need, including at a minimum the Essentials license.

> When you bought your device from Cisco or a reseller, your licenses should have been linked to your Smart Software Manager account. However, if you need to add licenses yourself, use the **Find Products and Solutions** search field on the Cisco Commerce [Workspace](https://apps.cisco.com/Commerce/home). Search for the following license PIDs:

**Figure 1: License Search**

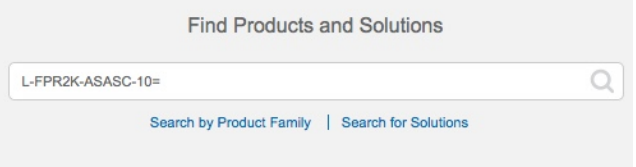

- Essentials license—L-FPR1000-ASA=. The Essentials license is free, but you still need to add it to your Smart Software Licensing account.
- 5 context license—L-FPR1K-ASASC-5=. Context licenses are additive; buy multiple licenses to meet your needs.
- 10 context license—L-FPR1K-ASASC-10=. Context licenses are additive; buy multiple licensesto meet your needs.
- Strong Encryption (3DES/AES) license—L-FPR1K-ENC-K9=. Only required if your account is not authorized for strong encryption.
- Cisco Secure Client—See the Cisco Secure Client Ordering Guide. You do not enable this license directly in the ASA.
- **Step 2** In the Cisco Smart [Software](https://software.cisco.com/#module/SmartLicensing) Manager, request and copy a registration token for the virtual account to which you want to add this device.
	- a) Click **Inventory**.

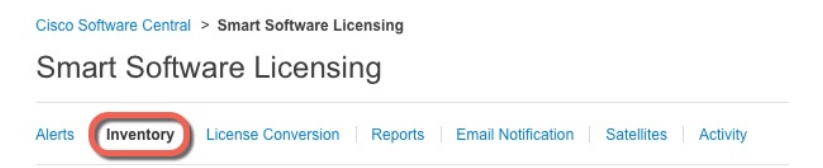

b) On the **General** tab, click **New Token**.

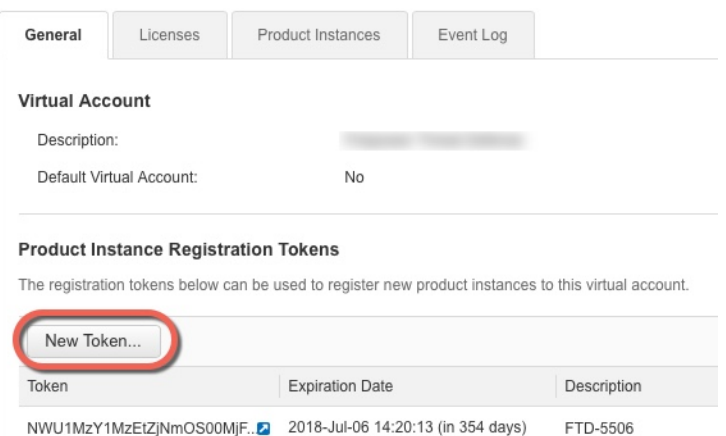

c) On the **Create Registration Token**dialog box enter the following settings, and then click **Create Token**:

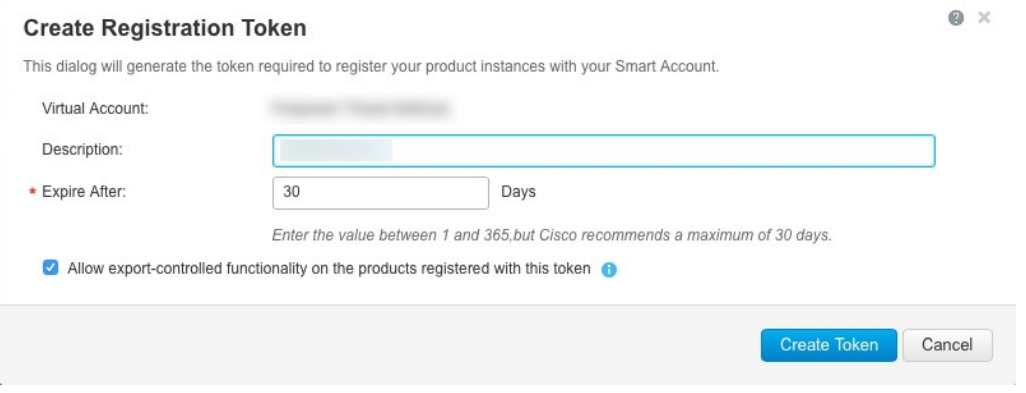

- **Description**
- **Expire After**—Cisco recommends 30 days.
- **Allow export-controlled functionaility on the products registered with this token**—Enables the export-compliance flag.

The token is added to your inventory.

d) Click the arrow icon to the right of the token to open the **Token** dialog box so you can copy the token ID to your clipboard. Keep this token ready for later in the procedure when you need to register the ASA.

I

### **Figure 2: View Token**

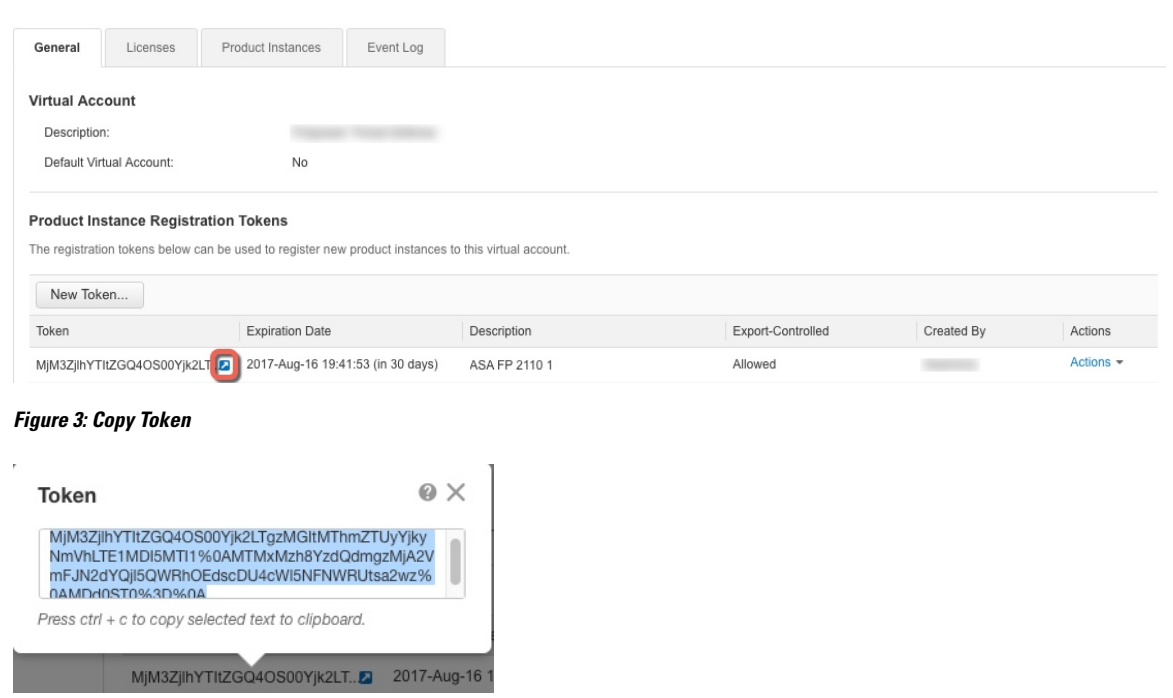

**Step 3** In ASDM, choose **Configuration** > **Device Management** > **Licensing** > **Smart Licensing**. **Step 4** Click **Register**.

i.

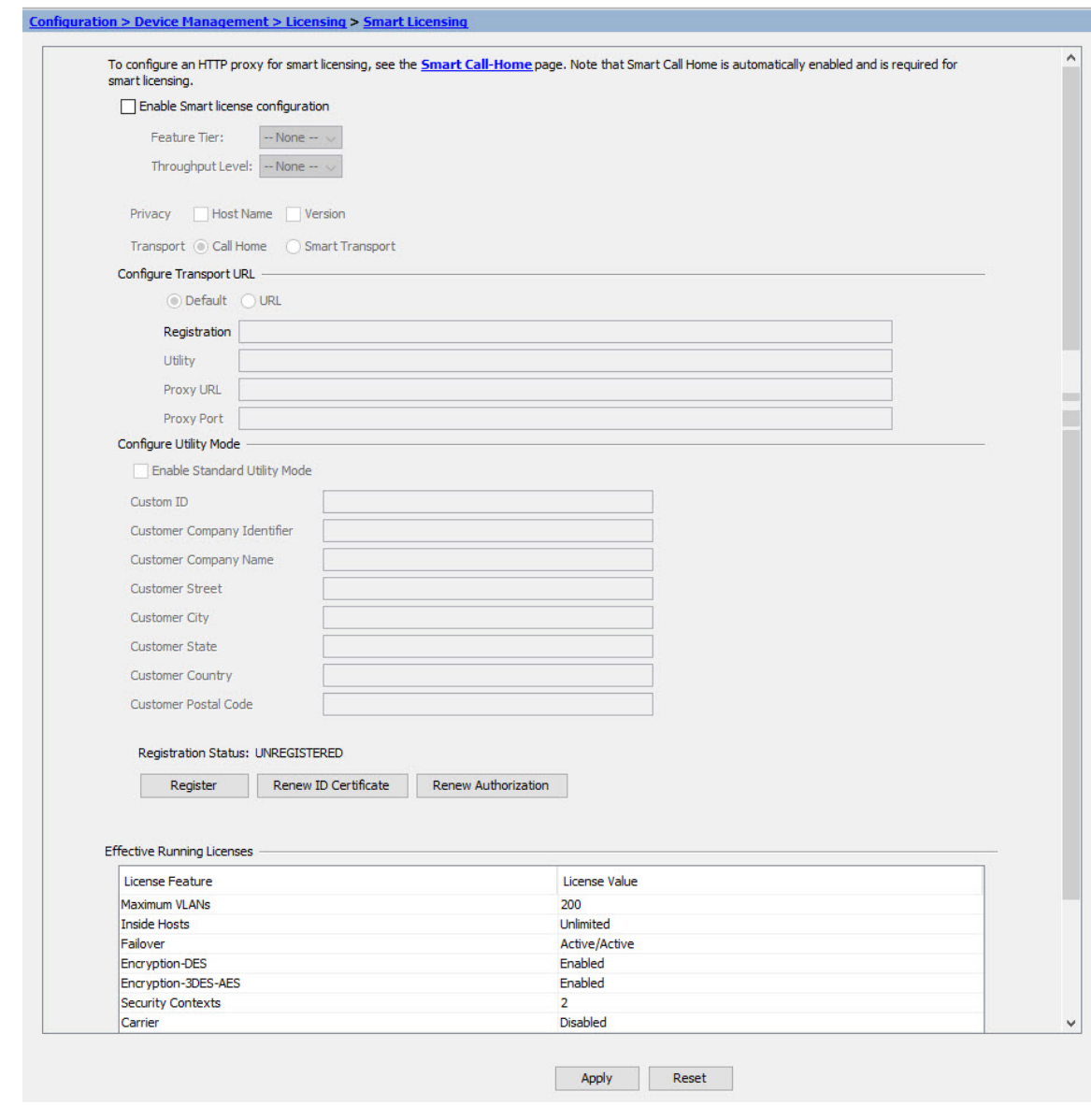

**Step 5** Enter the registration token in the **ID Token** field.

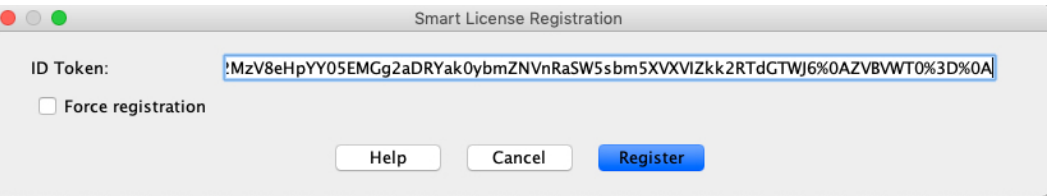

You can optionally check the **Force registration** check box to register the ASA that is already registered, but that might be out of sync with the Smart Software Manager. For example, use **Force registration** if the ASA was accidentally removed from the Smart Software Manager.

### **Step 6** Click **Register**.

**Step 7** 

The ASA registers with the Smart Software Manager using the pre-configured outside interface, and requests authorization for the configured license entitlements. The Smart Software Manager also applies the Strong Encryption (3DES/AES) license if your account allows. ASDM refreshes the page when the license status is updated. You can also choose **Monitoring** > **Properties** > **Smart License** to check the license status, particularly if the registration fails.

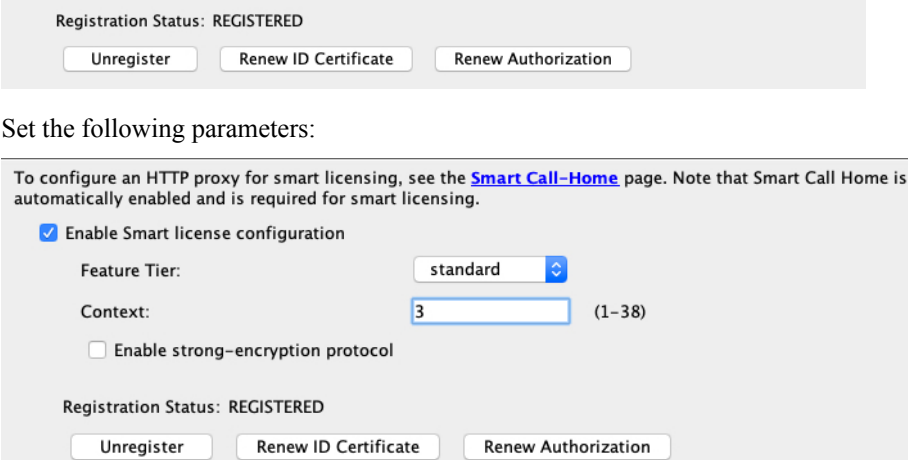

- a) Check **Enable Smart license configuration**.
- b) From the **Feature Tier** drop-down list, choose **Essentials**.

Only the Essentials tier is available.

c) (Optional) For the **Context** license, enter the number of contexts.

You can use 2 contexts without a license. The maximum number of contexts depends on your model:

- Firepower 1120—5 contexts
- Firepower 1140—10 contexts
- Firepower 1150—25 contexts

For example, to use the maximum of 5 contexts on the Firepower 1120, enter 3 for the number of contexts; this value is added to the default of 2.

<span id="page-15-0"></span>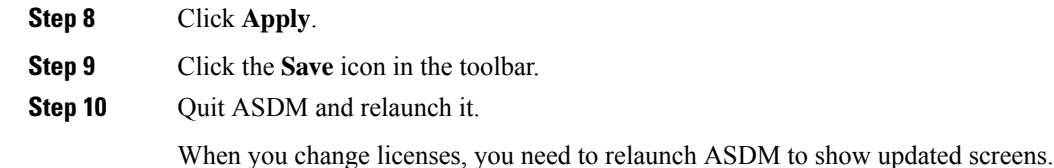

## **Configure the ASA**

Using ASDM, you can use wizards to configure basic and advanced features. You can also manually configure features not included in wizards.

### **Procedure**

**Step 1** Choose **Wizards > Startup Wizard**, and click the **Modify existing configuration** radio button.

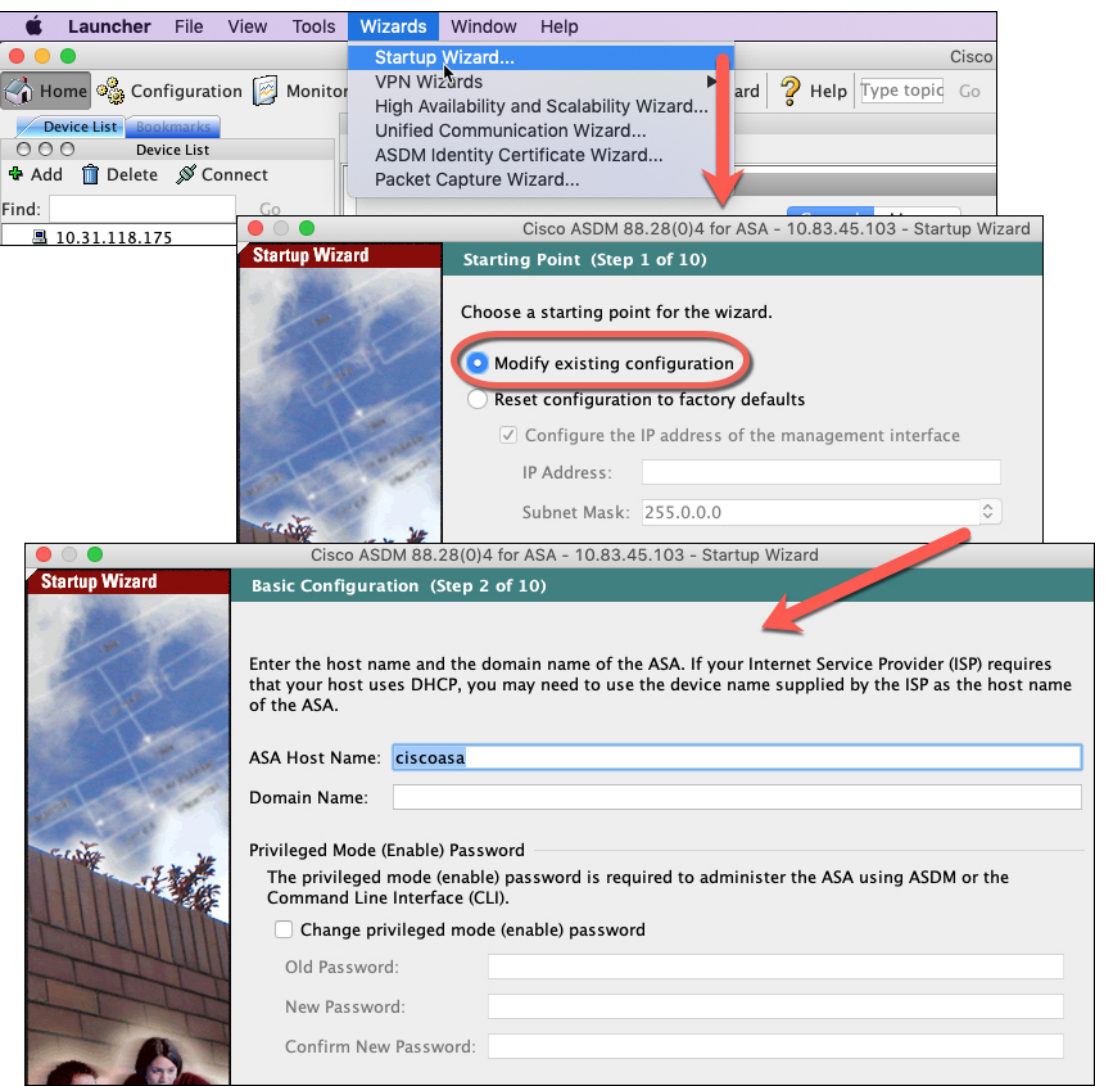

**Step 2** The **Startup Wizard** walks you through configuring:

- The enable password
- Interfaces, including setting the inside and outside interface IP addresses and enabling interfaces.
- Static routes
- The DHCP server
- And more...

#### **Step 3** (Optional) From the **Wizards** menu, run other wizards.

**Step 4** To continue configuring your ASA, see the documents available for your software version at [Navigating](http://www.cisco.com/go/asadocs) the Cisco ASA Series [Documentation.](http://www.cisco.com/go/asadocs)

### <span id="page-17-0"></span>**Access the ASA and FXOS CLI**

You can use the ASA CLI to troubleshoot or configure the ASA instead of using ASDM. You can access the CLI by connecting to the console port. You can later configure SSH access to the ASA on any interface; SSH access is disabled by default. See the ASA general operations [configuration](https://www.cisco.com/go/asa-config) guide for more information.

You can also access the FXOS CLI from the ASA CLI for troubleshooting purposes.

#### **Procedure**

- **Step 1** Connect your management computer to the console port. Be sure to install any necessary serial drivers for your operating system. Use the following serial settings:
	- 9600 baud
	- 8 data bits
	- No parity
	- 1 stop bit

You connect to the ASA CLI. There are no user credentials required for console access by default.

#### **Step 2** Access privileged EXEC mode.

#### **enable**

You are prompted to change the password the first time you enter the **enable** command.

#### **Example:**

```
ciscoasa> enable
Password:
The enable password is not set. Please set it now.
Enter Password: ******
Repeat Password: ******
ciscoasa#
```
The enable password that you set on the ASA is also the FXOS **admin** user password if the ASA fails to boot up, and you enter FXOS failsafe mode.

All non-configuration commands are available in privileged EXEC mode. You can also enter configuration mode from privileged EXEC mode.

To exit privileged EXEC mode, enter the **disable**, **exit**, or **quit** command.

**Step 3** Access global configuration mode.

**configure terminal**

**Example:**

```
ciscoasa# configure terminal
ciscoasa(config)#
```
You can begin to configure the ASA from global configuration mode. To exit global configuration mode, enter the **exit**, **quit**, or **end** command.

**Step 4** (Optional) Connect to the FXOS CLI.

### **connect fxos** [**admin**]

• **admin**—Provides admin-level access. Without this option, users have read-only access. Note that no configuration commands are available even in admin mode.

You are not prompted for user credentials. The current ASA username is passed through to FXOS, and no additional login is required. To return to the ASA CLI, enter **exit** or type **Ctrl-Shift-6**, **x**.

Within FXOS, you can view user activity using the **scope security/show audit-logs** command.

#### **Example:**

```
ciscoasa# connect fxos admin
Connecting to fxos.
Connected to fxos. Escape character sequence is 'CTRL-^X'.
firepower#
firepower# exit
Connection with FXOS terminated.
Type help or '?' for a list of available commands.
ciscoasa#
```
### <span id="page-18-0"></span>**What's Next?**

- To continue configuring your ASA, see the documents available for your software version at [Navigating](http://www.cisco.com/go/asadocs) the Cisco ASA Series [Documentation.](http://www.cisco.com/go/asadocs)
- For troubleshooting, see the FXOS [troubleshooting](https://www.cisco.com/c/en/us/td/docs/security/asa/fxos/troubleshoot/asa-fxos-troubleshoot.html) guide.

 $\mathbf I$